PæC

## ¿Cómo navegar por la aplicación Informes de pago?

## **La aplicación Informes de pago le permite:**

- Verificar cuándo, cómo y para qué facturas P&G ha remitido el pago
- Conciliar los pagos hechos por P&G contra las facturas abiertas del proveedor
- Solicitar prueba del pago bancario

Para ver la *aplicación Informes de pago*, visit[e https://pgsupplier.vpn.pg.com/](https://pgsupplier.vpn.pg.com/) e ingrese sus credenciales para iniciar sesión en el Portal de Proveedores de P&G.

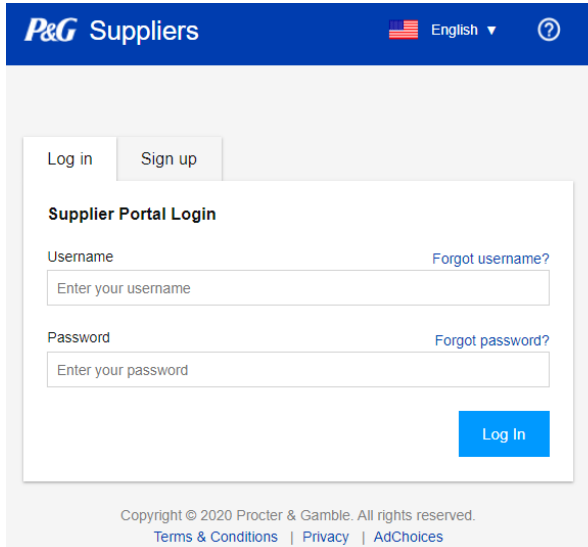

Haga clic en la aplicación **Informes de pago**.

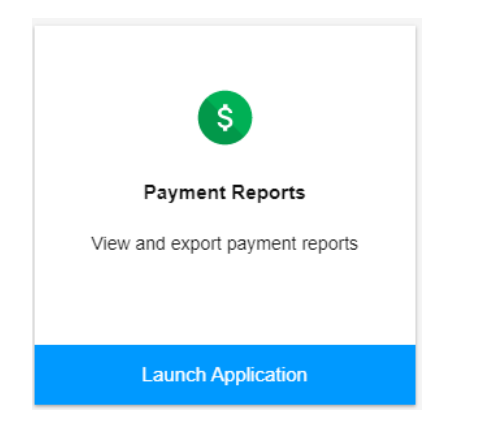

Paso 1: Haga clic en la caja para seleccionar los códigos de vendedor para los que desea ver los pagos.

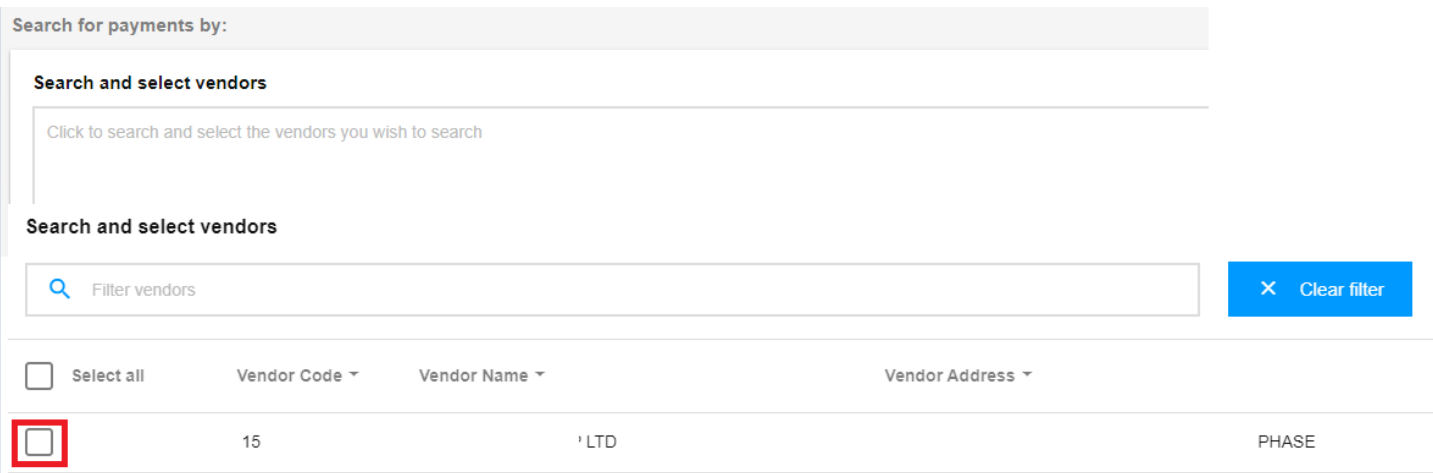

Paso 2: Seleccione el rango de fechas en el que P&G pagó las facturas y después haga clic en Buscar.

## Select a date range during which P&G has paid the invoice

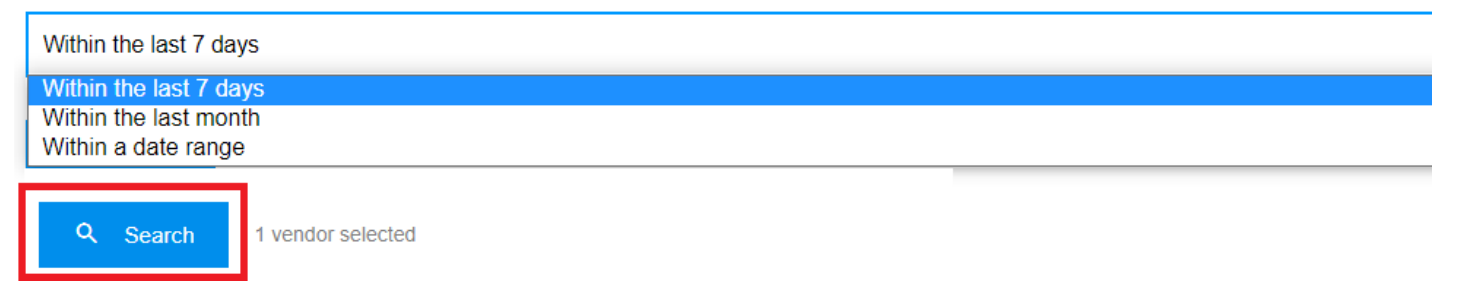

**Paso 3:** Si la búsqueda tiene éxito, aparecerán todos los pagos hechos al código de vendedor seleccionado dentro del rango de fechas filtrado. También puede exportar los resultados a un archivo Excel.

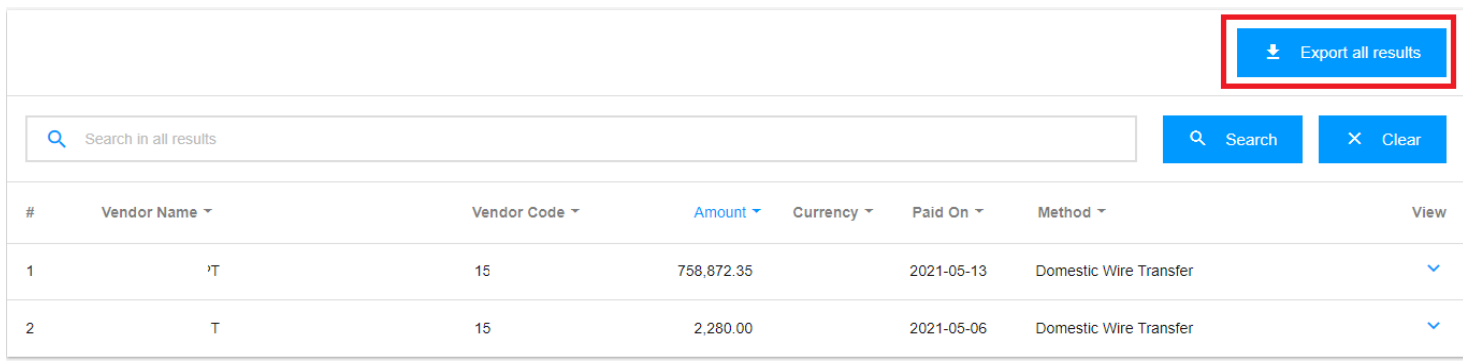

## Paso 4: Haga clic en la flecha a la derecha para ver los detalles del pago.

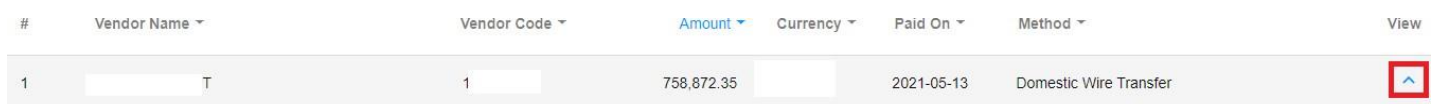

**Paso 5:** Revise la lista de las facturas incluidas en el pago a la derecha de los detalles.

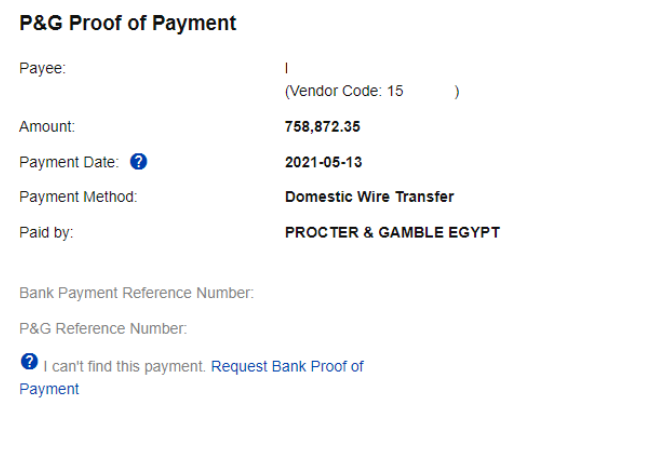

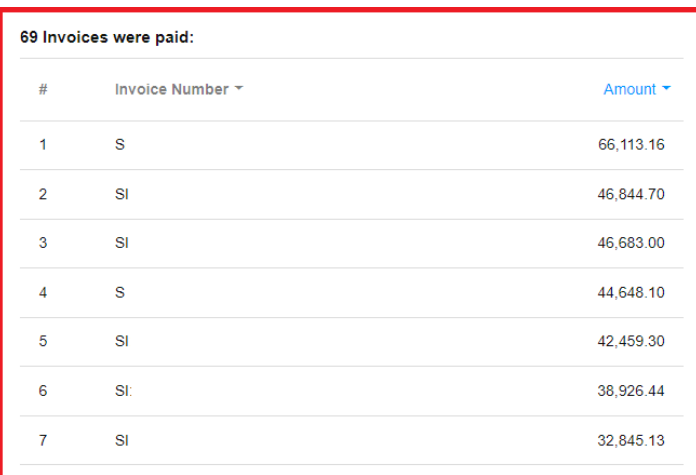

Paso 6: Puede solicitar la Prueba de pago al hacer clic en la "Solicitud de prueba del pago bancario". Marque todas las cajas y haga clic en Enviar solicitud.

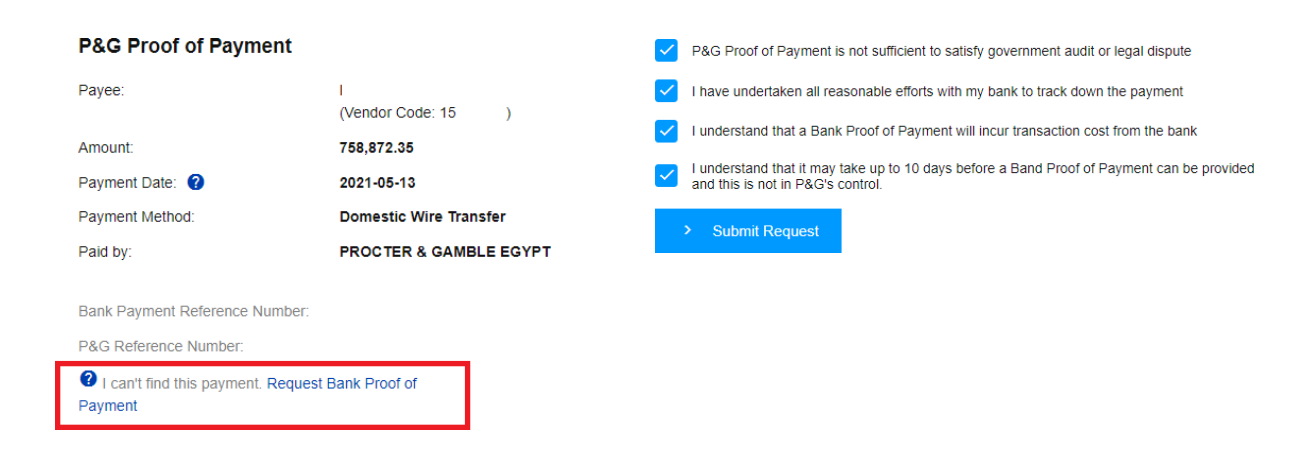

Paso 7: Se creará un número de ticket para su solicitud. Puede verificar el estado de su solicitud a través de la aplicación Solicitud de apoyo. La prueba de pago le será enviada a través del correo electrónico.

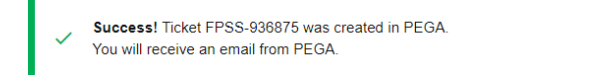